## **How To: Manage Student Placements**

Navigate to **https://profprod.nsfas.org.za**

1

2 Click here and login to your account on the Student Housing Platform.

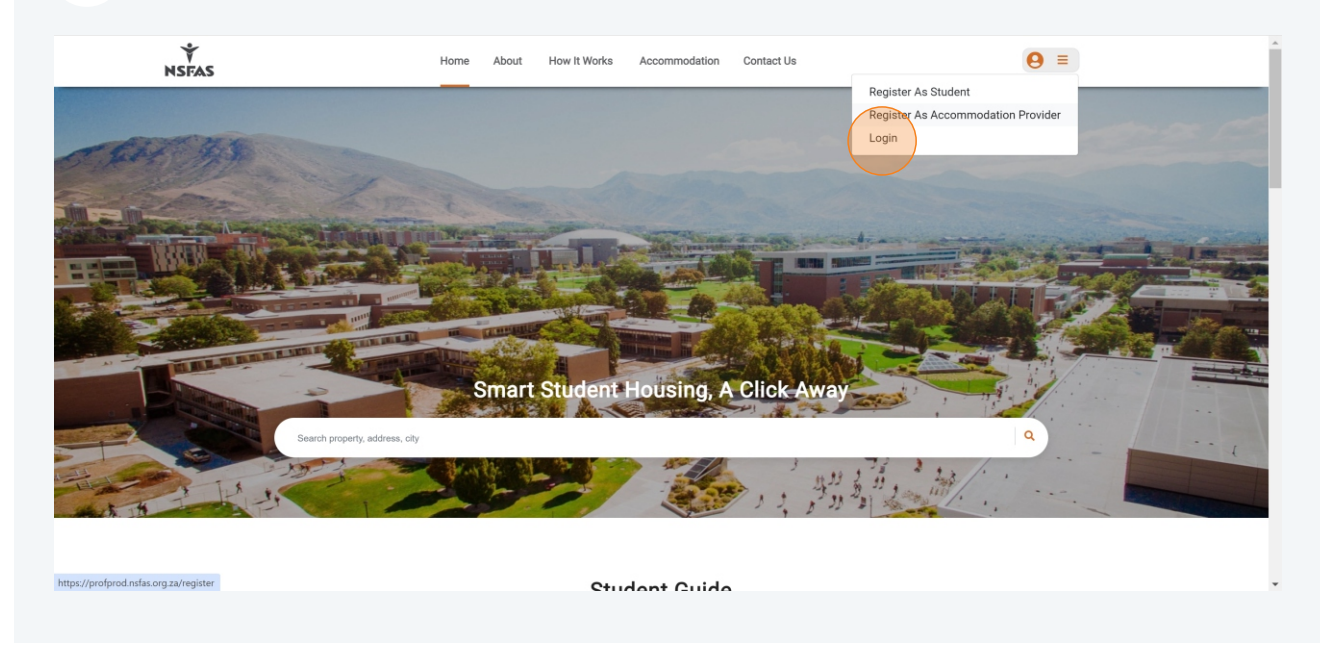

3 Click **Students** on the left in the menu then click **Place Student** on the far right.

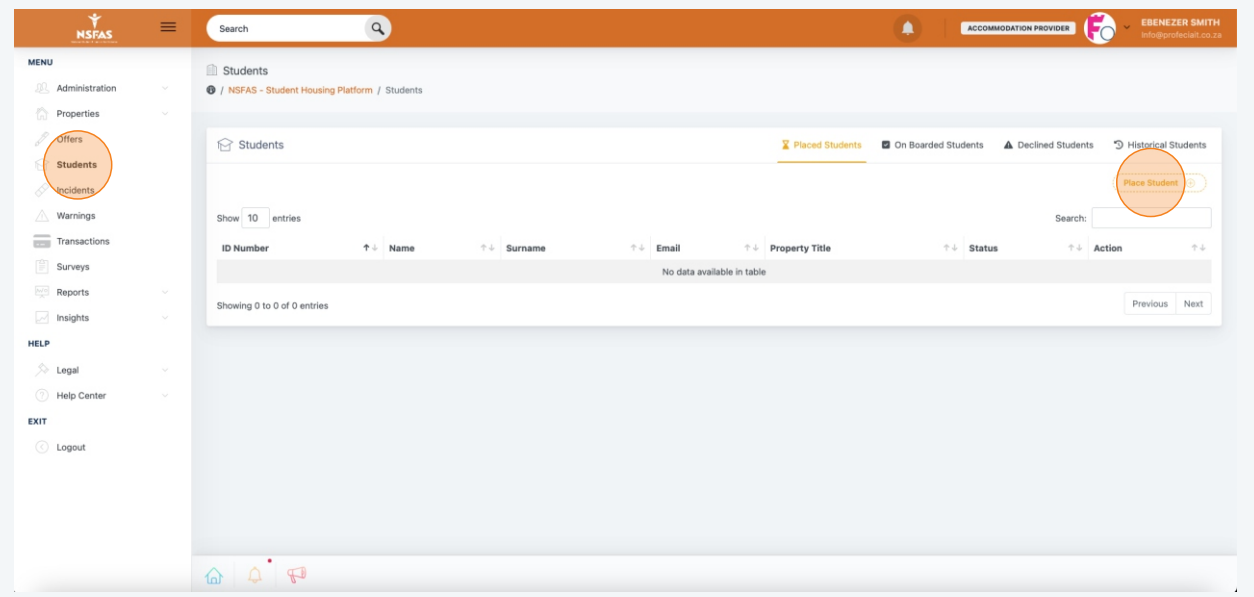

 $4$  Fill in all required student information. Note that all fields with a red asterisk are mandatory. Make double sure that the ID, Email, and Contact Number are correct.

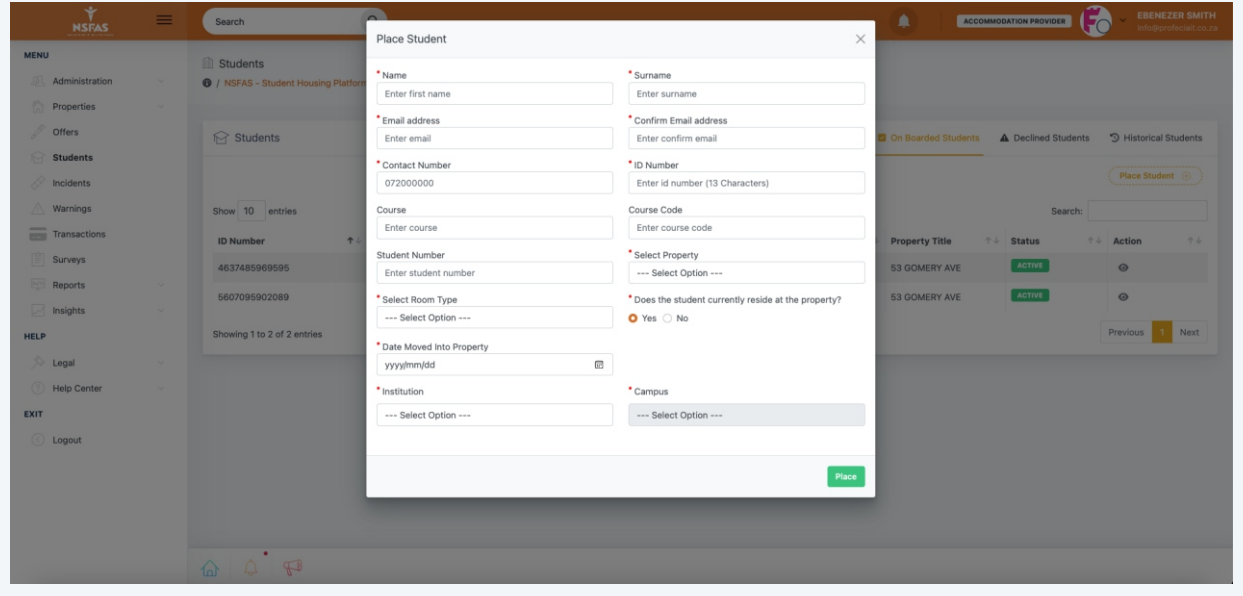

5 Select **No** if the student is no longer staying in your property. Selecting **No** will prompt you to input the date the student left your property.

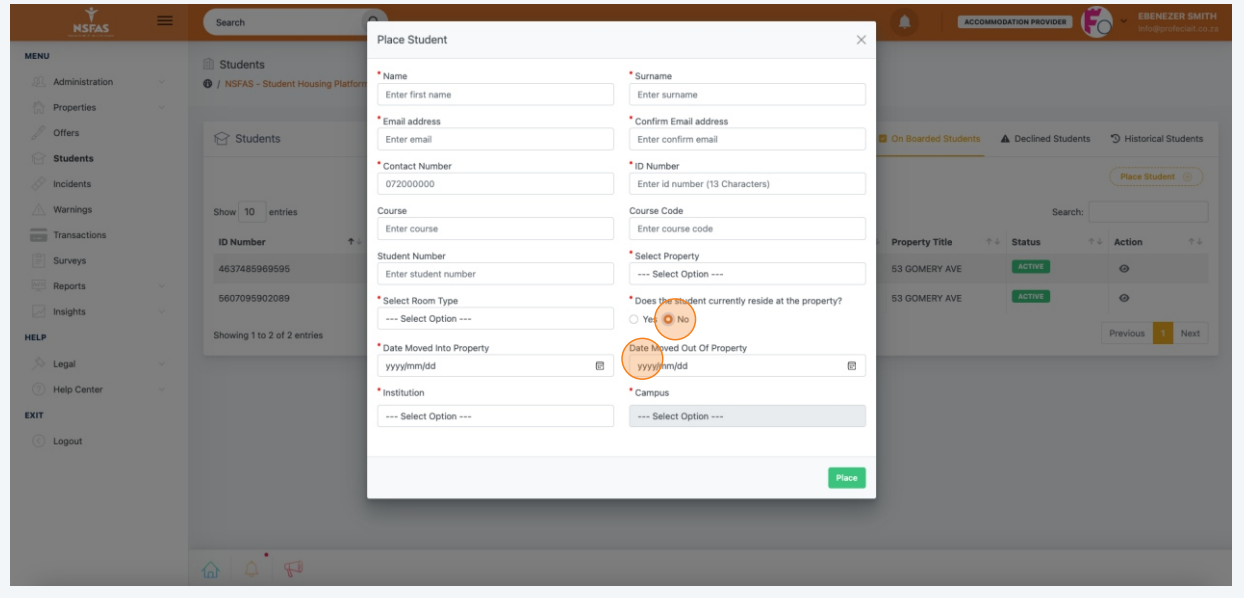

6 Once a student is placed, they will appear on your list of **Placed Students**. The student will immediately receive an email for them to onboard onto the platform. To view a student placement, click on the eye icon on the far right.

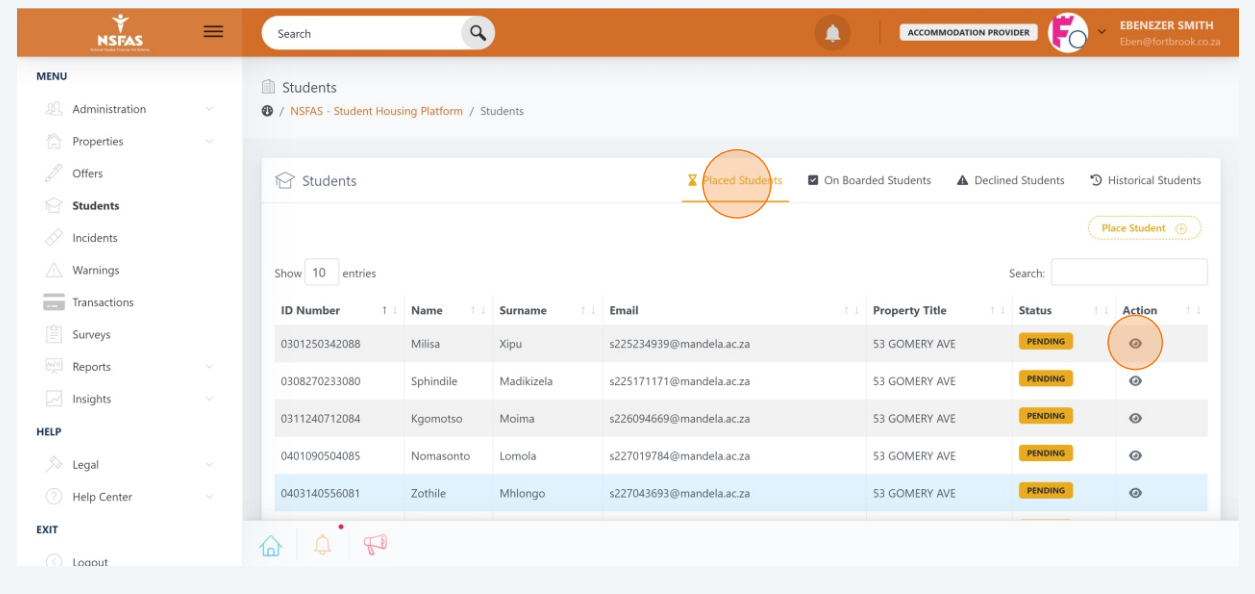

7 If required, click on **Edit** to make any desired changes.

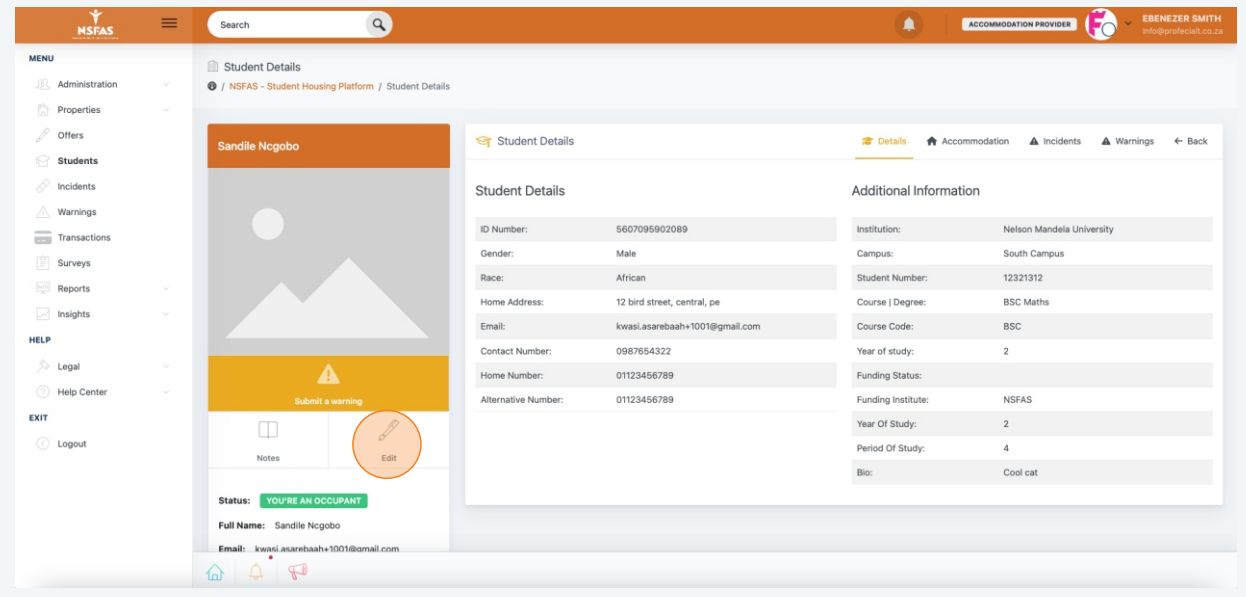

8 In the edit section you can make changes to the student placement data and click **Update**.

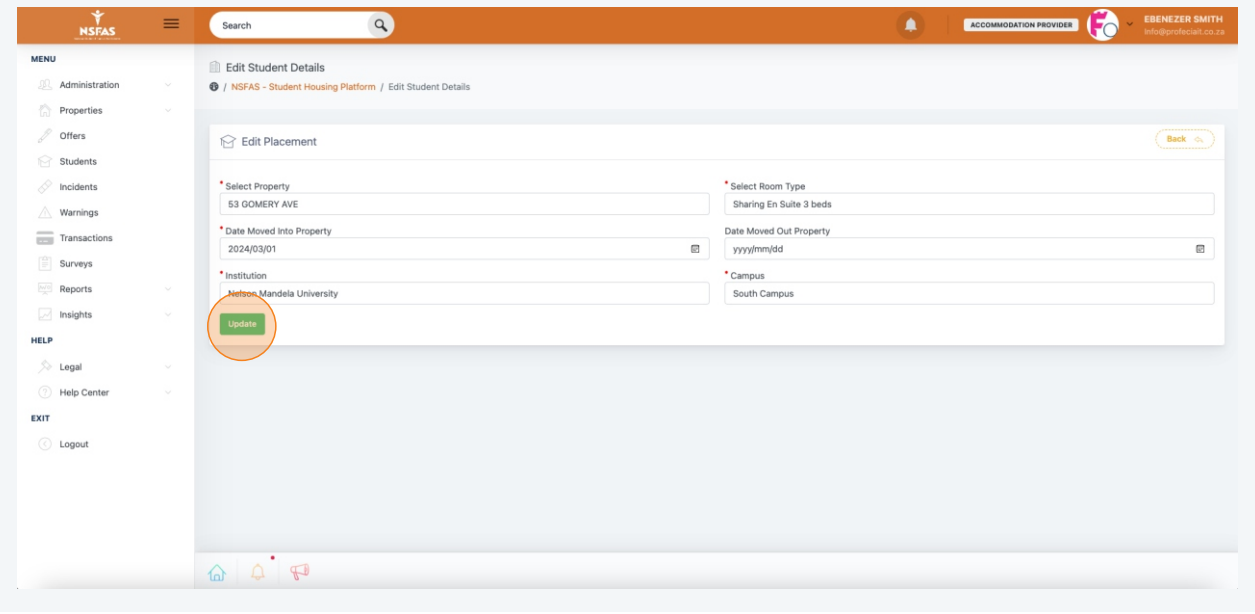

9 To delete a placement, go to the placed student and select the **Accommodation** tab at the top an click the trash bin icon.

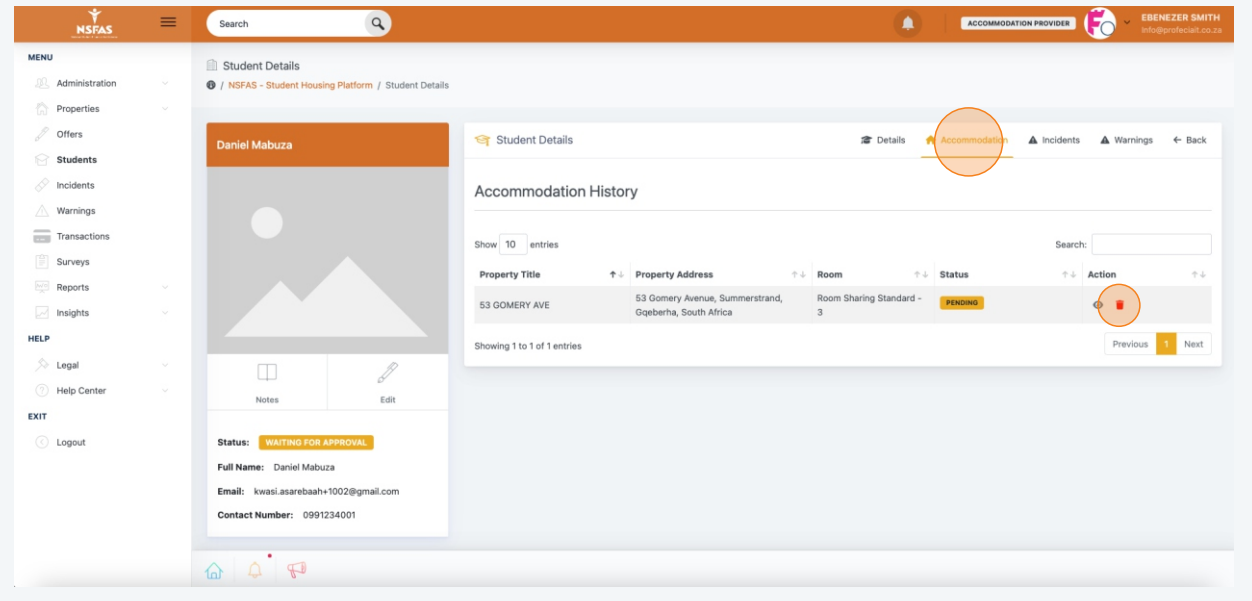